**Yealink DECT Phones XML Browser Developer's Guide**

# **Contents**

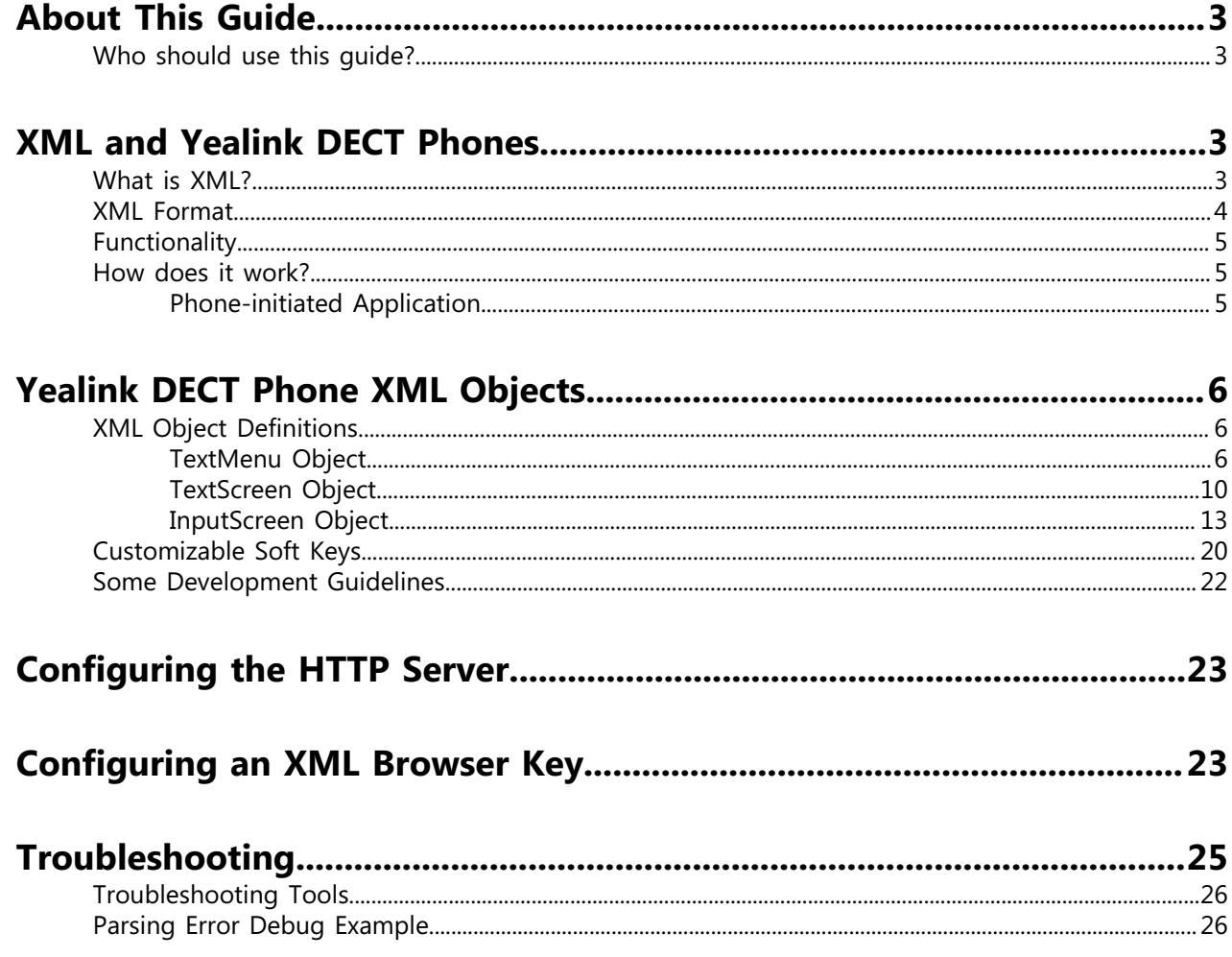

# <span id="page-2-0"></span>**About This Guide**

XML browser is a simple browser based on XML language and http / https service. You can dynamically generate XML files that meet your requirements for the phone functions on the server side according to the established syntax, and then download them to the DECT phones.

This guide shows you how to use XML API to control the LCD screen display of DECT phones as well as its configuration.

This guide applies to the following Yealink devices:

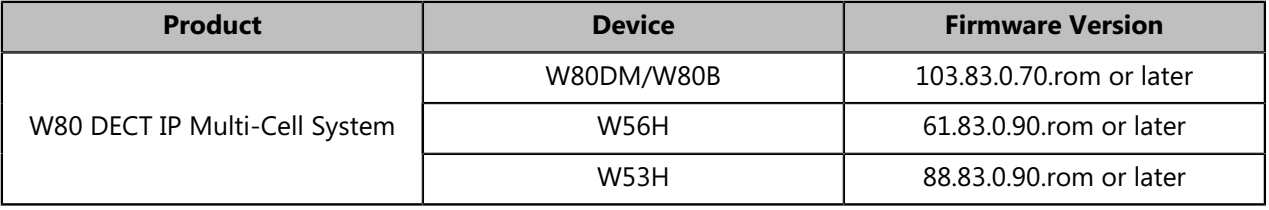

## <span id="page-2-1"></span>**Who should use this guide?**

This guide is designed specifically to provide development engineers, system administrators, or network engineers with information for developing and deploying customized client services on DECT phones using the XML browser feature.

This guide is not intended for end users and does not provide user-level information on how to use any specific XML applications.

Before reading this guide, you should be familiar with the following:

- Basic text editors, or full IDE-like Eclipse or Microsoft Visual Studio for creating or writing code.
- General application and software development.
- Adequate planning, creating, and testing resources needed to produce a fully deployable web-based application.
- DECT IP multi-cell system and provisioning methods.
- How to use an XML editor.
- The XML-based schema and syntax.

# <span id="page-2-2"></span>**XML and Yealink DECT Phones**

## <span id="page-2-3"></span>**What is XML?**

XML stands for Extensible Markup Language. It is a markup language much like HTML. HTML is designed to display data and to focus on how data looks, while XML is designed to describe data and focus on what data is.

XML enables DECT phones to serve as output devices for many exciting applications. The XML infrastructure allows the phones to interact with external applications in a flexible and programmable manner.

#### **The following are characteristics of XML:**

- XML tags are not predefined. You must define your own tags.
- XML uses an XML schema to describe the data.
- XML with an XML schema is designed to be self-descriptive.
- XML is a W3C Standard Recommendation.

#### **Sample of Basic XML document:**

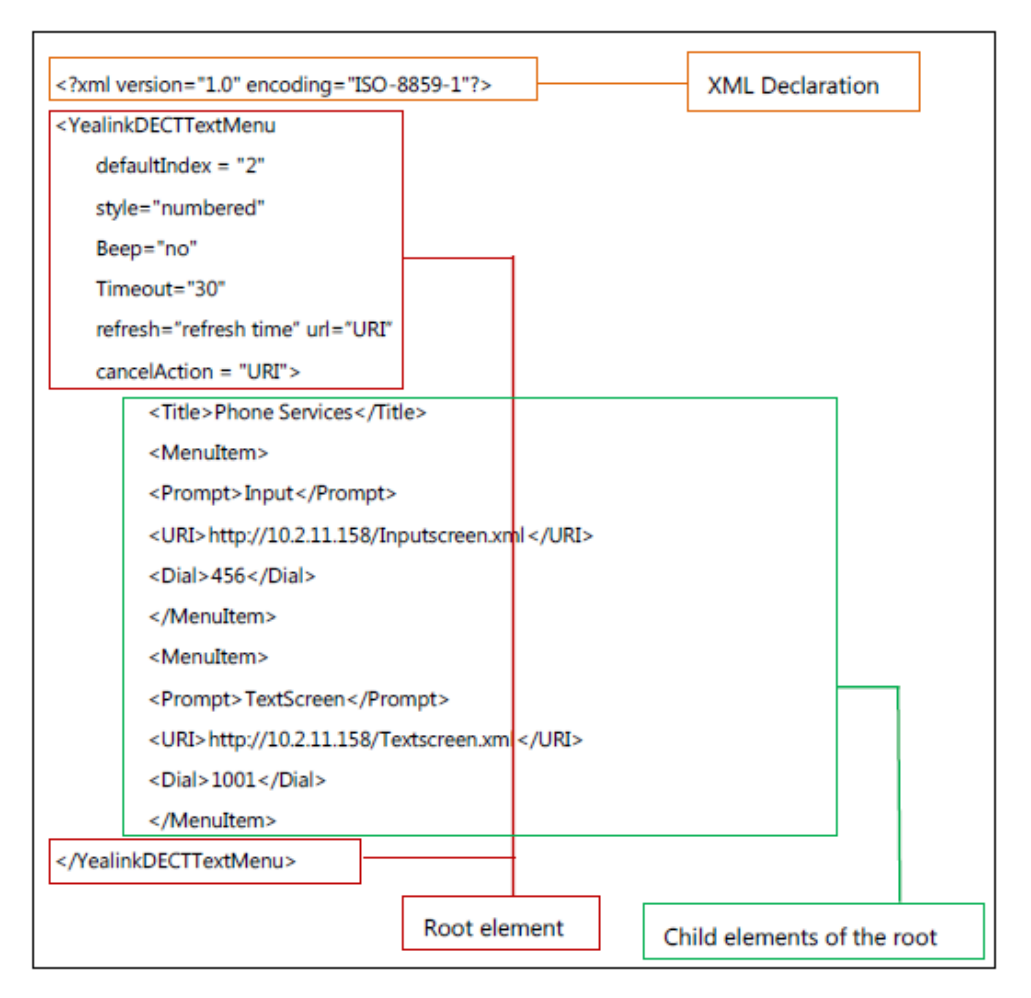

## <span id="page-3-0"></span>**XML Format**

XML is written in the form of XML elements consisting of tags enclosed in angle brackets (for example, <YealinkDECTTextMenu>). XML contains 3 kinds of tags: the start tag, the end tag and the empty-element tag. The empty-element tag has two kinds of form: in pairs (for example, <MenuItem> </MenuItem>) and not in pairs (for example, <MenuItem/>). With the exception of the empty-element tag not in pairs, XML tags most commonly come in pairs like <YealinkDECTTextMenu> and </YealinkDECTTextMenu>. The first tag in a pair is the start tag (for example, <YealinkDECTTextMenu>), and the second tag is the end tag (for example, </YealinkDECTTextMenu>).

XML mainly follows rules as below:

- XML must have root element.
- The end tag must have the character "/".
- XML tags are case-sensitive.
- Each attribute value should be within double quotations.
- The texts within <!-- --> are considered as comments.

XML provides escape facilities for including characters which are problematic to include directly. For example, the characters "<" and "&" are key syntax markers and may never appear in the content. XML has five predefined entities.

The XML conversion table is shown as below:

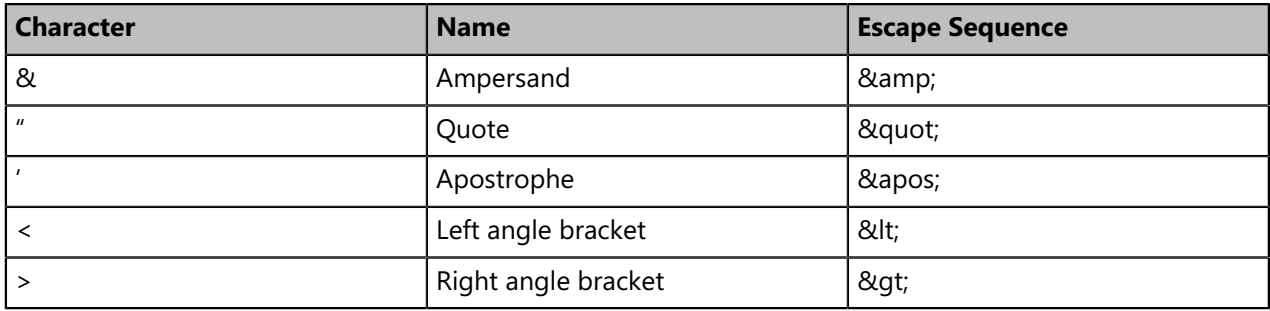

To respect XML recommendations, the following header can be set at the beginning of the XML document,

```
<?xml version="1.0" encoding="ISO-8859-1"?>
```
Or

<?xml version="1.0" encoding="UTF-8"?>

Yealink provides XML object files beginning with the XML declaration "<?xml version="1.0" encoding="ISO-8859-1"?>".

For more information on XML, refer to <http://www.xml.com/>.

## <span id="page-4-0"></span>**Functionality**

The XML browser allows users to develop and deploy custom services which to meet the user requirements of phone functions on the server.

Phone service developers should take it into consideration that the phone is not a web browser so it cannot parse HTML. Although the content is delivered to the phone through HTTP messages using a web server, keep in mind that the content is not HTML. All content comes to the phone either as plain text or text packaged in XML objects.

DECT phones support 3 proprietary XML objects, which allow the creation of powerful XML applications.

#### **The supported objects are:**

- TextMenu object
- TextScreen object
- InputScreen object

### <span id="page-4-1"></span>**How does it work?**

Depending on the IP infrastructure, Yealink is capable of developing the XML browser of the phones using HTTP. DECT phones support phone-initiated mode for XML browser applications.

### <span id="page-4-2"></span>**Phone-initiated Application**

You can press the predefined XML Browser key to trigger the phone-initiated application of XML browser. After you press the key, the DECT phone issues an HTTP(s) GET request message to the server, waits for the answer, decodes and displays this response message like any web browser, such as Microsoft Internet Explorer or Firefox, and would do as a web client.

Figure1 DECT phone acting as a client

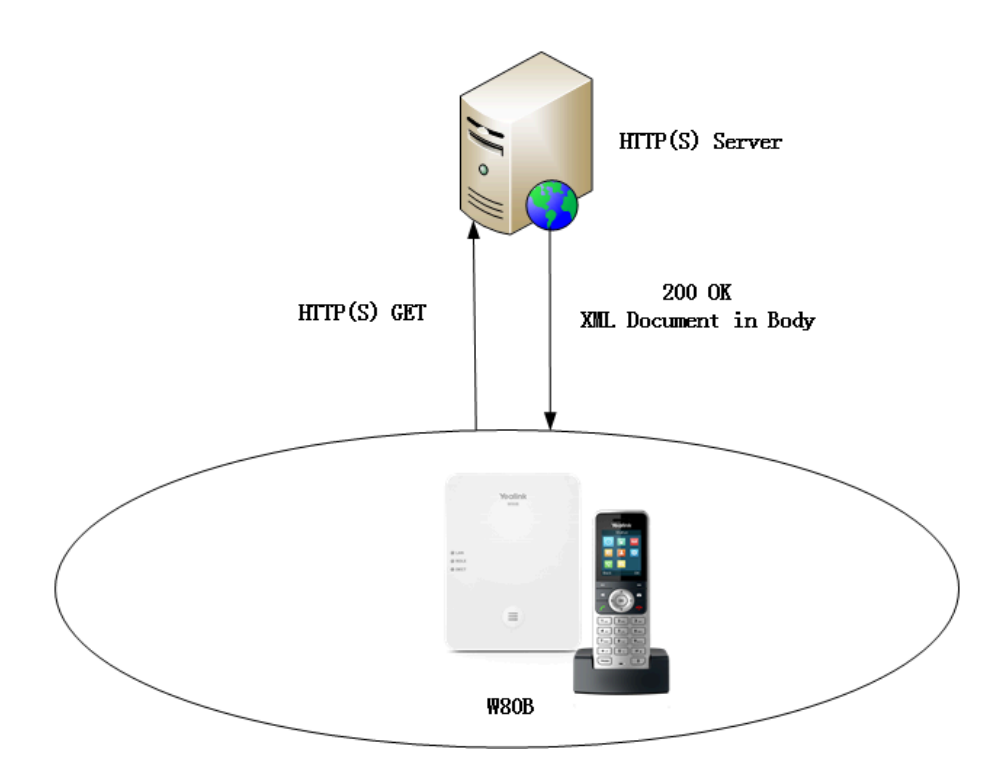

# <span id="page-5-0"></span>**Yealink DECT Phone XML Objects**

Creating interactive service applications is relatively easy when you understand the XML objects that are defined for DECT phones and the behavior that each XML object generates.

Regardless of what causes the phone to load an XML page, the phone always behaves appropriately after it loads a page. Appropriate behavior depends only on the type of data delivered on the page.

## <span id="page-5-1"></span>**XML Object Definitions**

This section details each proprietary XML object supported by DECT phones.

You can ask the distributor or Yealink FAE for XML object files or obtain XML object files online: [http://](http://support.yealink.com/documentFront/forwardToDocumentFrontDisplayPage) [support.yealink.com/documentFront/forwardToDocumentFrontDisplayPage.](http://support.yealink.com/documentFront/forwardToDocumentFrontDisplayPage)

围 **Note:** XML objects do not support Chinese characters.

### <span id="page-5-2"></span>**TextMenu Object**

The TextMenu object allows users to create a list of menu items on the DECT phones. You can browse the menu items by linking HTTP requests.

XML description of the TextMenu object:

```
<?xml version="1.0" encoding="ISO-8859-1"?>
<**TextMenu
defaultIndex = "integer"
style = "numbered/none"
Beep = "yes/no"
Timeout = "integer"
refresh="refresh time" url="URI"
cancelAction = "URI"
\,><Title >Menu Title</Title>
<MenuItem>
<Prompt>Prompt</Prompt>
<URI>URI</URI>
<Dial>Number to dial</Dial >
<Selection>Selection</Selection>
</MenuItem>
<!--Additional menu items may be added (up to 30) -->
<!--Additional Softkey items may be added (up to 6) -->
</**TextMenu>
```
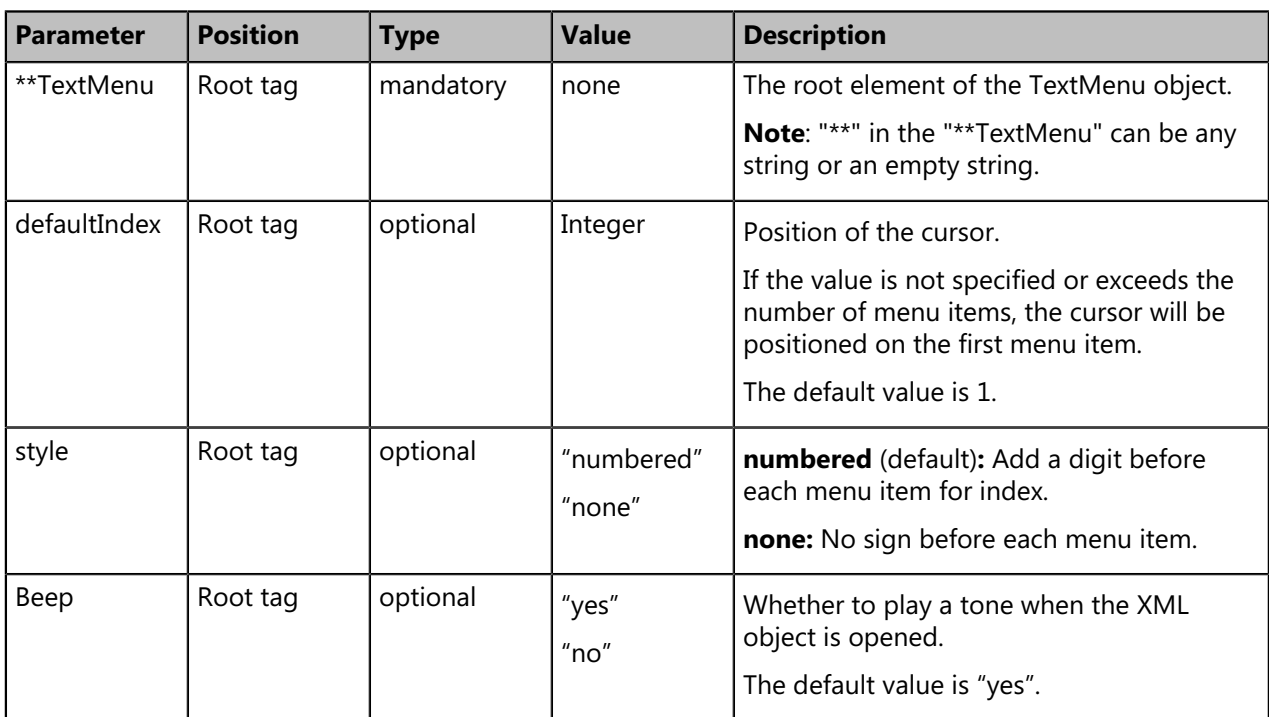

The parameters of the TextMenu object are listed in the following table:

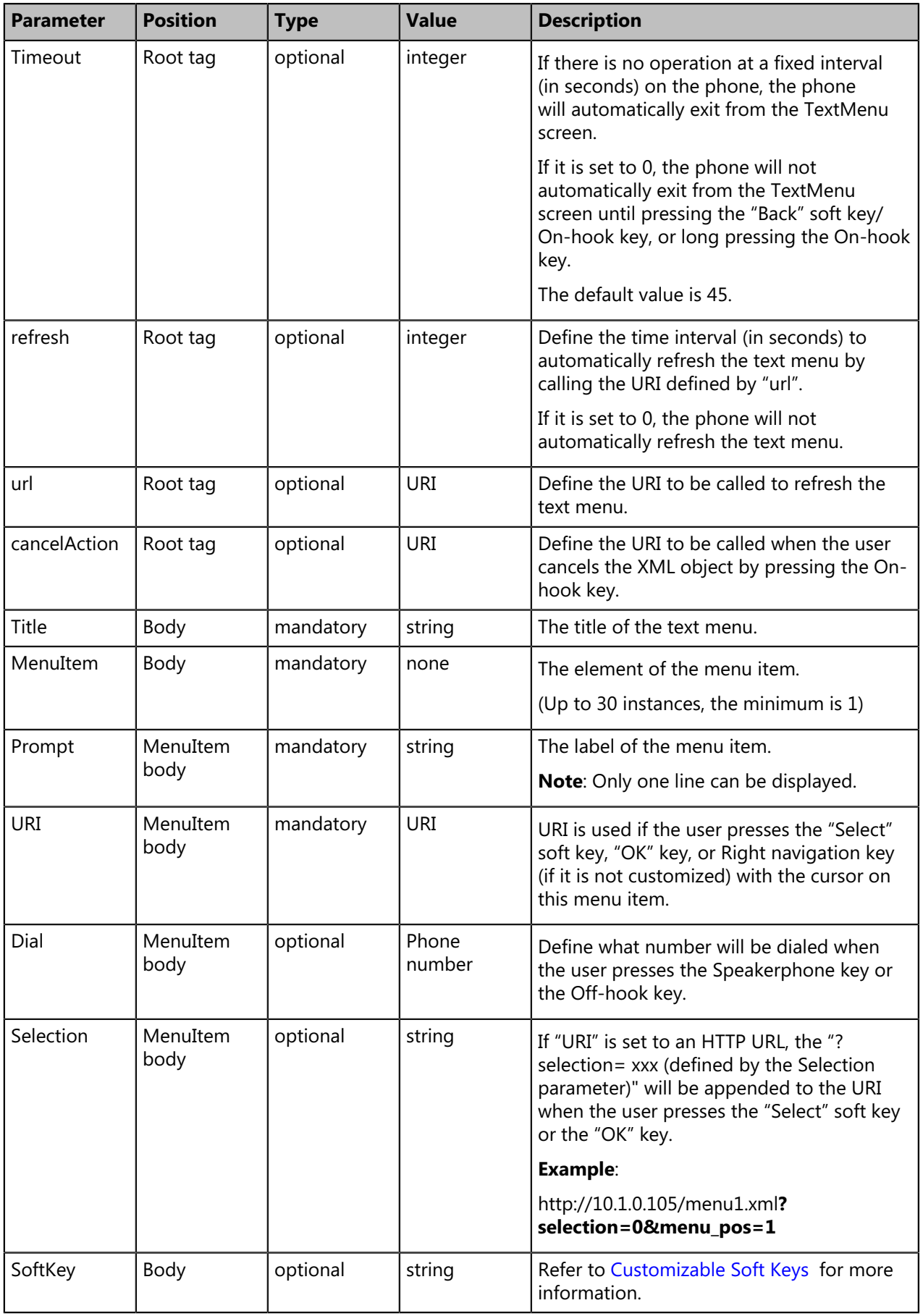

If there is no soft key defined in the TextMenu object, the LCD screen displays the following default soft keys:

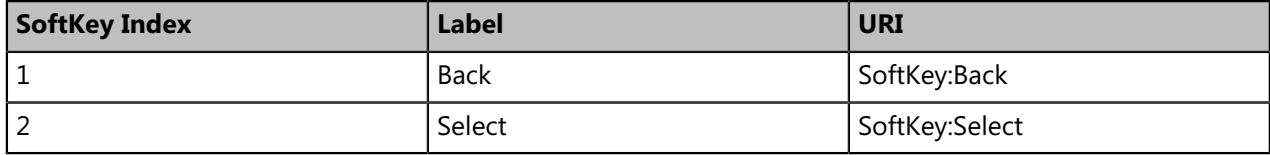

The function keys and soft keys are listed in the following table:

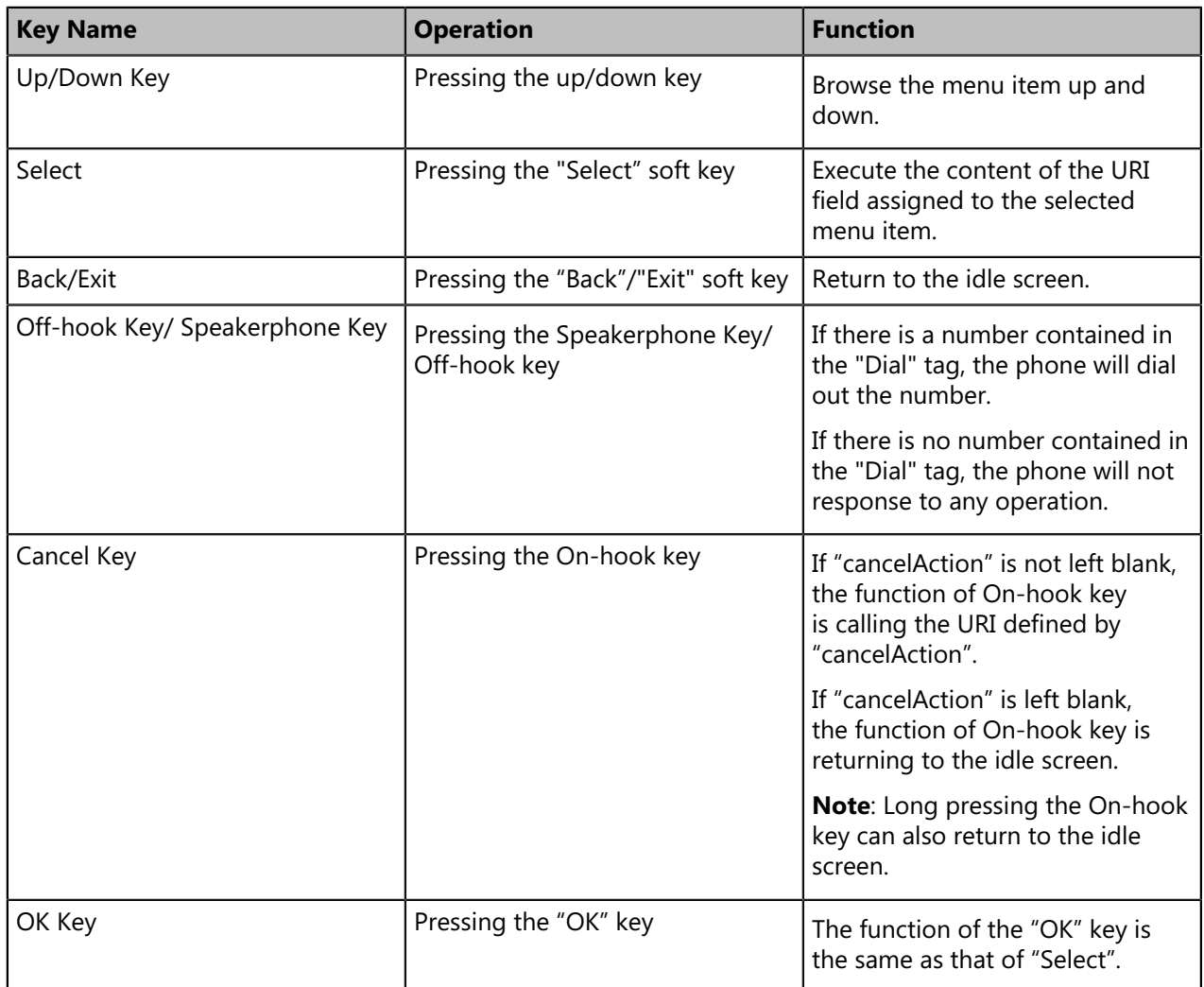

An example of the TextMenu object:

```
<?xml version="1.0" encoding="ISO-8859-1"?>
<YealinkDECTTextMenu
defaultIndex="2"
style="numbered"
Beep="no"
Timeout="30"
refresh="refresh time" url="http://10.2.11.158/XML/TextMenu.xml"
cancelAction = "http://10.2.11.158/test.xml"
>
<Title>Phone Services</Title>
<MenuItem>
<Prompt>Input</Prompt>
<URI>http://10.2.11.158/XML/InputScreen.xml</URI>
<Dial>456</Dial>
<Selection>12345</Selection>
</MenuItem>
<MenuItem>
<Prompt>TextScreen</Prompt>
<URI>http://10.2.11.158/XML/TextScreen.xml</URI>
<Dial>1001</Dial>
<Selection>4567</Selection>
</MenuItem>
</YealinkDECTTextMenu>
```
In the example, with the first menu item selected:

- Pressing the Speakerphone key/ Off-hook key, the phone will dial "456" using the available account.
- Pressing the **Select** soft key or **OK** key, the phone will call http://10.2.11.158/XML/InputScreen.xml.

## <span id="page-9-0"></span>**TextScreen Object**

The TextScreen object allows users to display some texts on DECT phones.

XML description of the TextScreen object:

```
<?xml version="1.0" encoding="ISO-8859-1"?>
<**TextScreen
Beep = "yes/no"
doneAction = "URI"
Timeout = "integer"
refresh="refresh time" url="URI"
cancelAction = "URI"
>
<Title>Text Title</Title >
<Text>The screen text goes here</Text>
<!--Additional Softkey items may be added -->
</**TextScreen>
```
The parameters of the TextScreen object are listed in the following table:

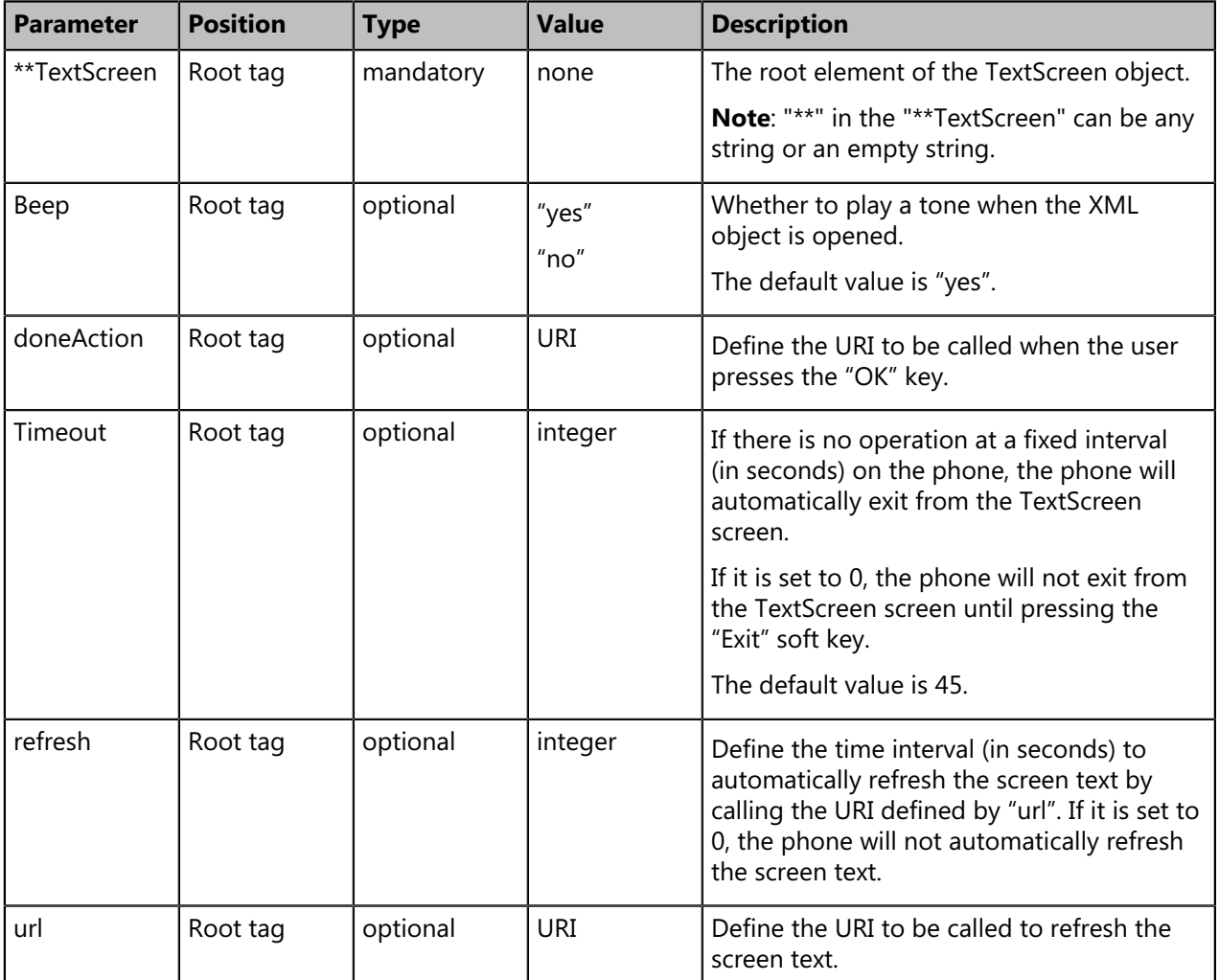

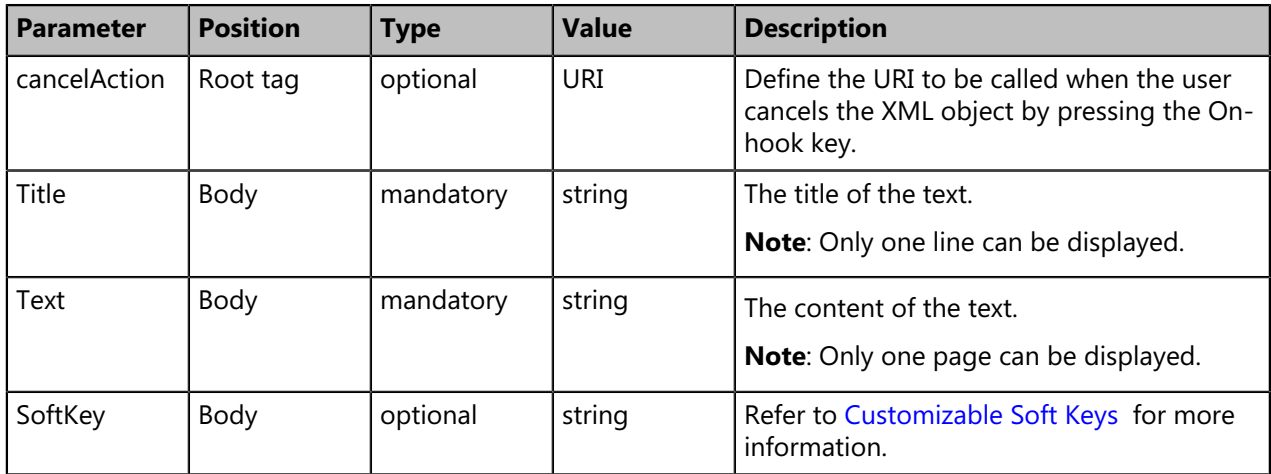

If there is no soft key defined in the TextScreen object, the LCD screen displays the following default soft key:

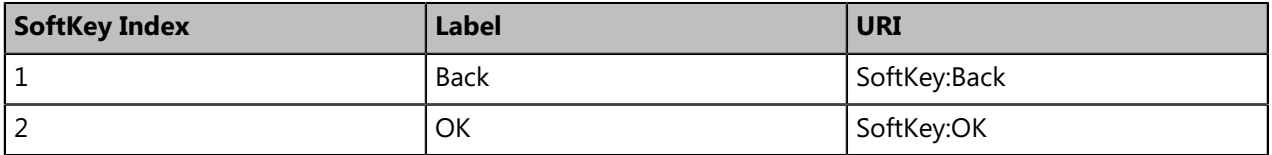

The function keys and soft keys are listed in the following table:

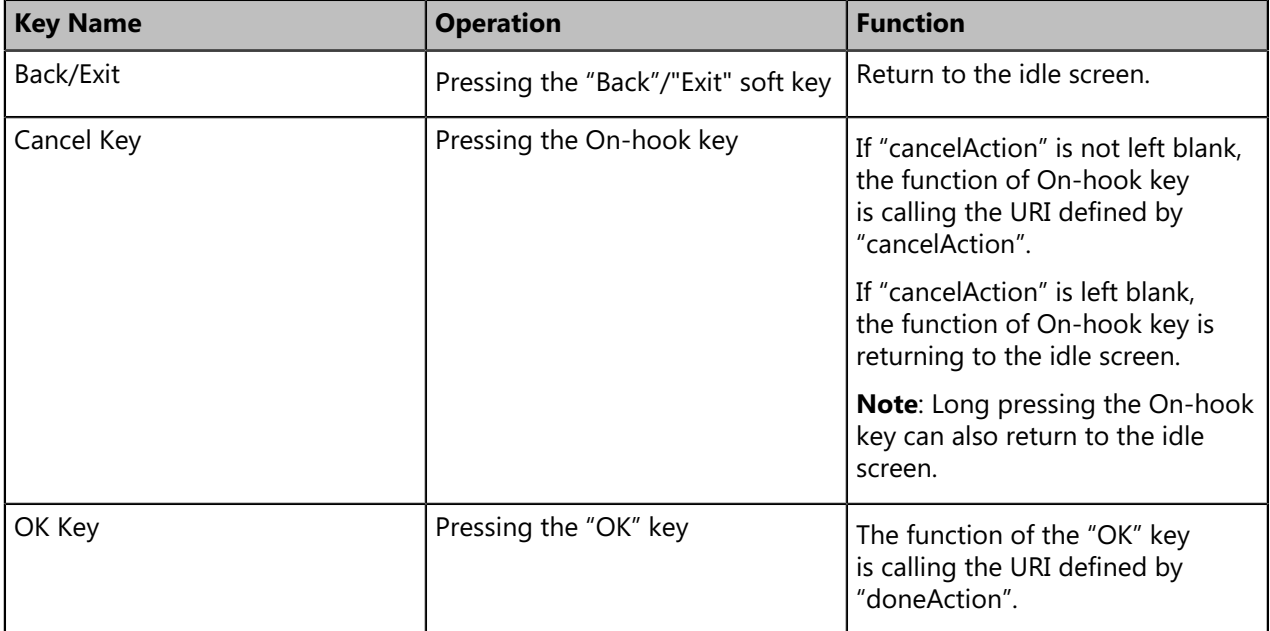

An example of the TextScreen object:

```
<?xml version="1.0" encoding="ISO-8859-1"?>
<YealinkDECTTextScreen
Beep = "yes"
doneAction = "http://10.2.11.158/test.xml"
Timeout = "15"refresh="refresh time" url="http://10.2.11.158/TextScreen.xml"
cancelAction = "http://10.2.11.158/XML/InputScreen.xml"
>
<Title>Screen Title </Title>
<Text>The screen text goes here. When you see this, congratulations to you complete the
configuration.</Text>
</YealinkDECTTextScreen>
```
### <span id="page-12-0"></span>**InputScreen Object**

The InputScreen object allows users to create a screen capable of gathering user input. It constructs and displays an input form, which prompts the users to input content, then sends the input content to the target URL. You can use InputScreen object for user login or saving some information to the server. You can define the content and format of the input content.

XML description of the InputScreen object:

```
<?xml version="1.0" encoding="ISO-8859-1"?>
<**InputScreen
type = "IP/string/number/timeUS/timeInt/dateUS/dateInt"
Beep = "yes/no"
Password = "yes/no"
Timeout = "integer"
refresh="refresh time" url="URI"
cancelAction= "URI"
defaultIndex = "integer from 1 to 7">
<Title>Title string</Title>
<URL>Target receiving the input</URL>
<InputField
type = "IP/string/number/timeUS/timeInt/dateUS/dateInt/empty"
password = "yes/no"
editable = "yes/no"
>
<Prompt>Guidance for the input</Prompt>
<Parameter> parameter name add to URL</Parameter>
<Selection>Selection</Selection>
<Default>Default Value</Default>
</InputField>
<!--Additional input field Items may be added (up to 7) -->
<!--Additional Softkey items may be added (up to 6)-->
</**InputScreen >
```
The parameters of the InputScreen object are listed in the following table:

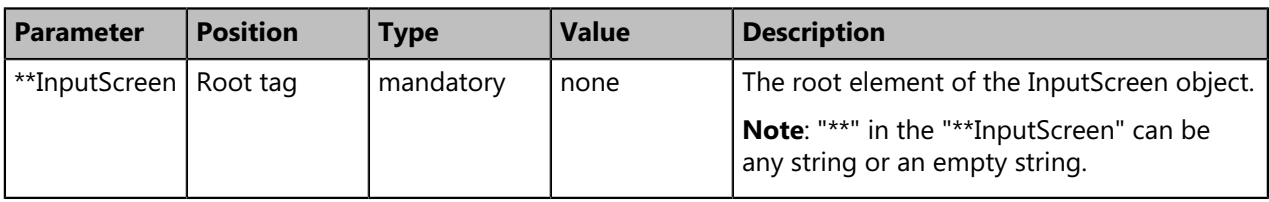

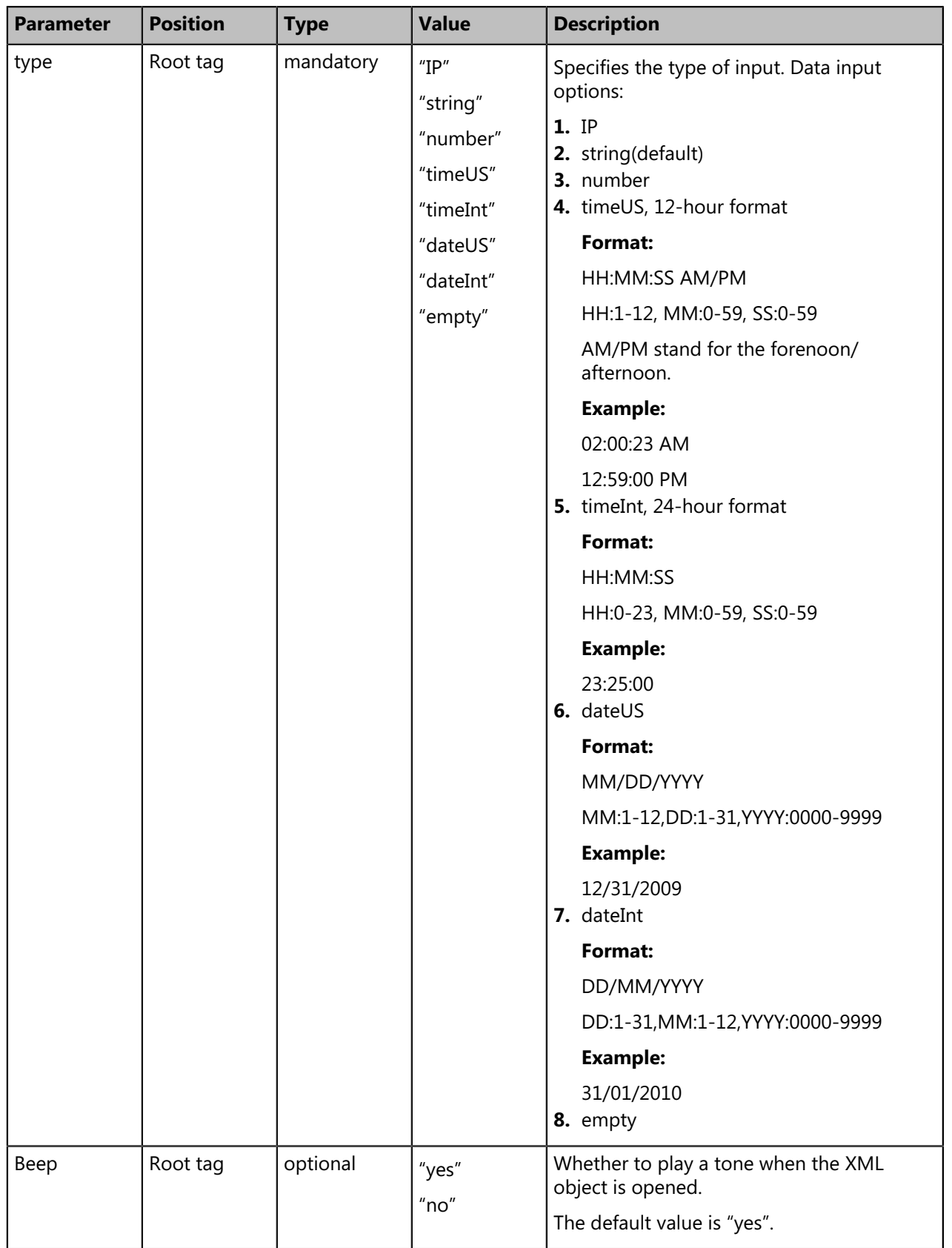

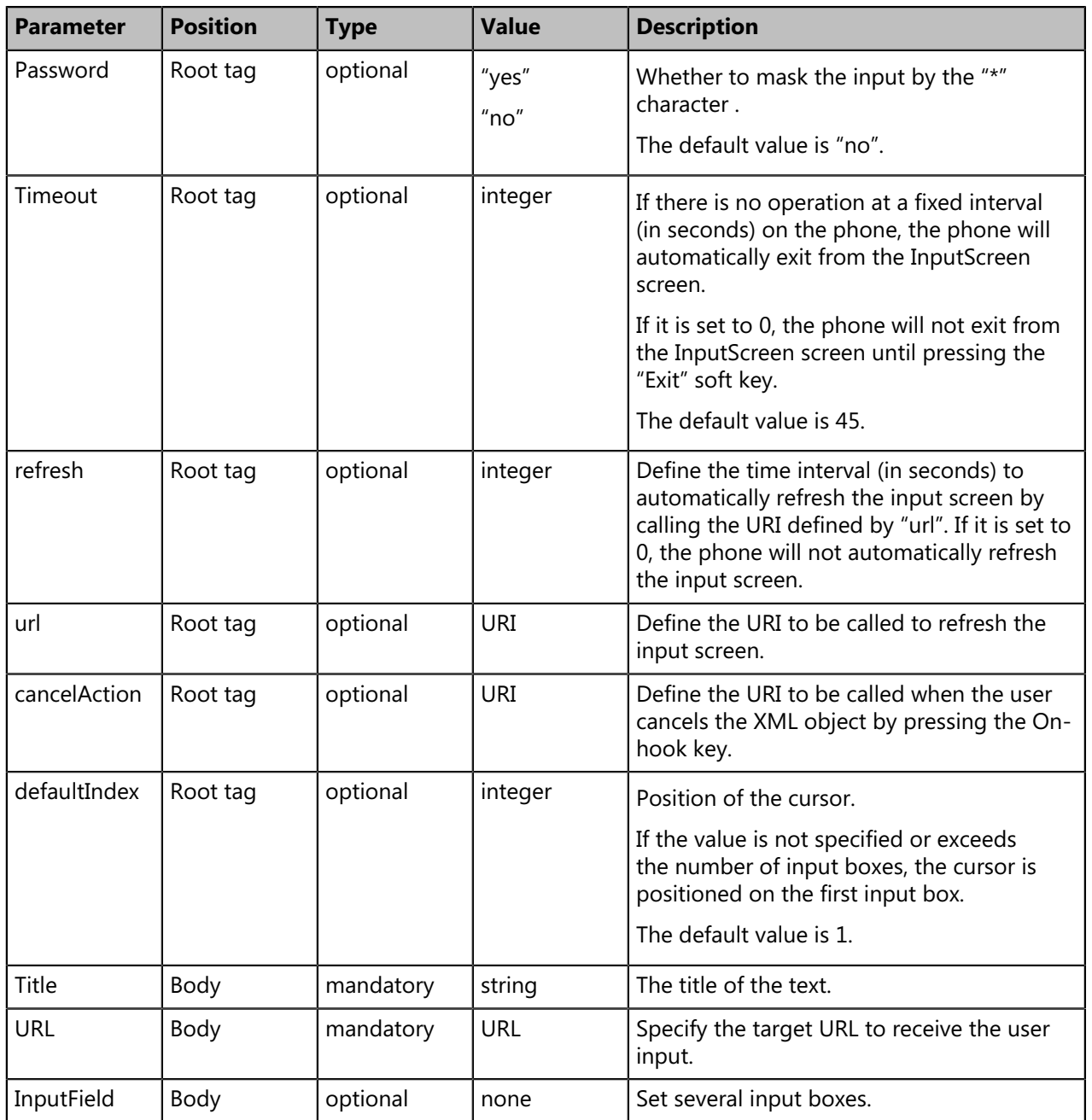

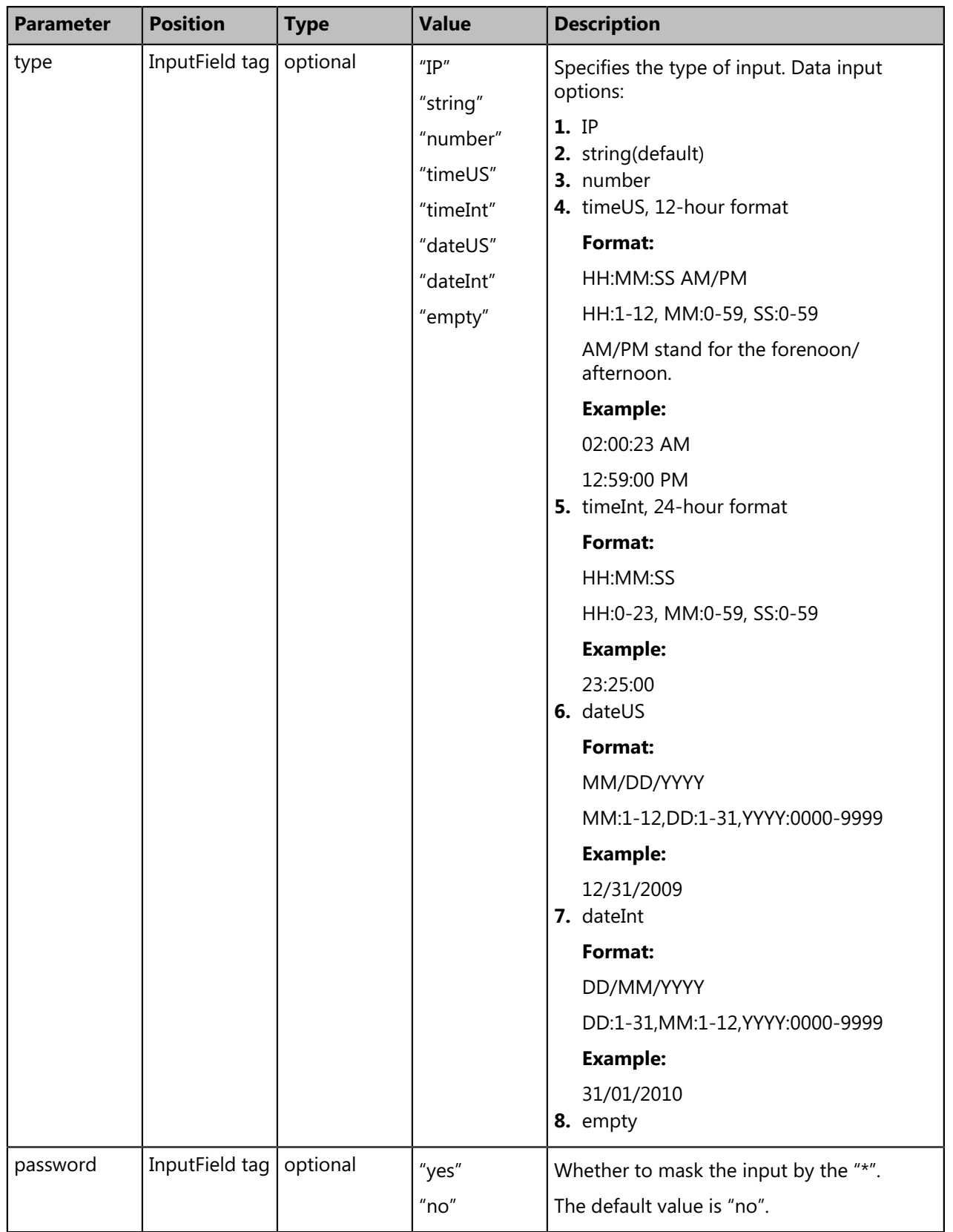

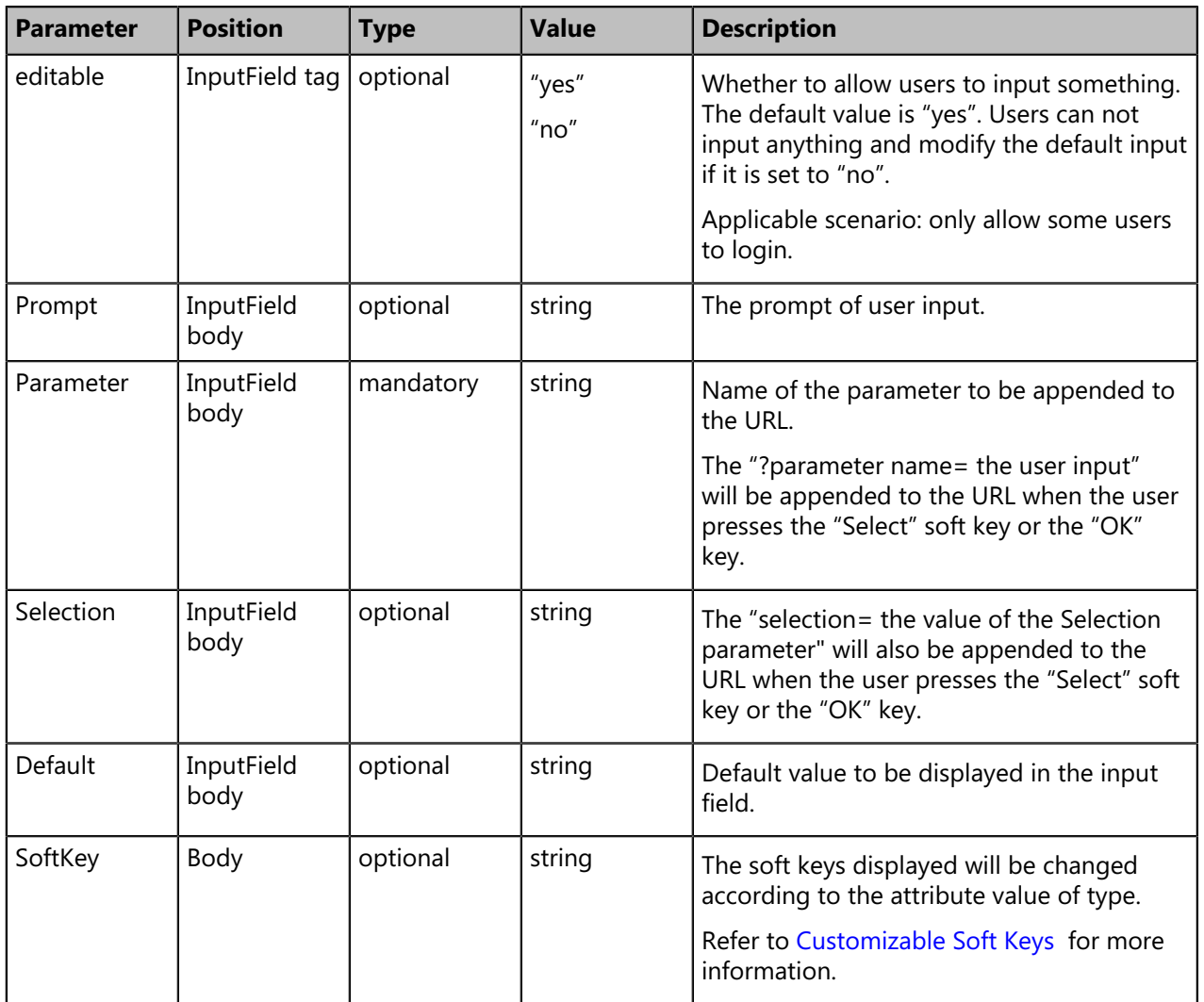

**Note:** The InputField parameter in the XML file is optional. You can use this parameter to customize  $\equiv$ more input fields on the DECT phone.

If there is no soft key defined in the InputScreen object, the LCD screen displays the following default soft keys:

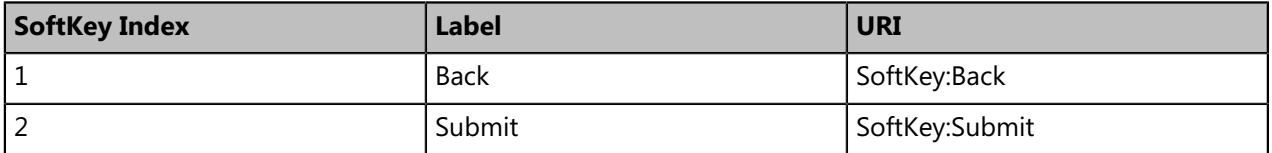

The function keys and soft keys are listed in the following table:

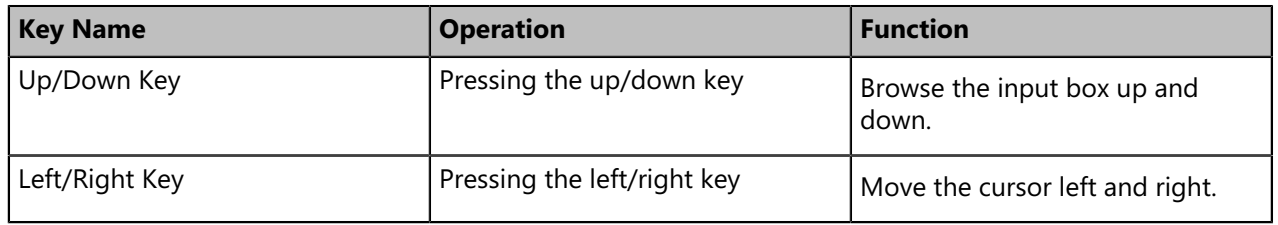

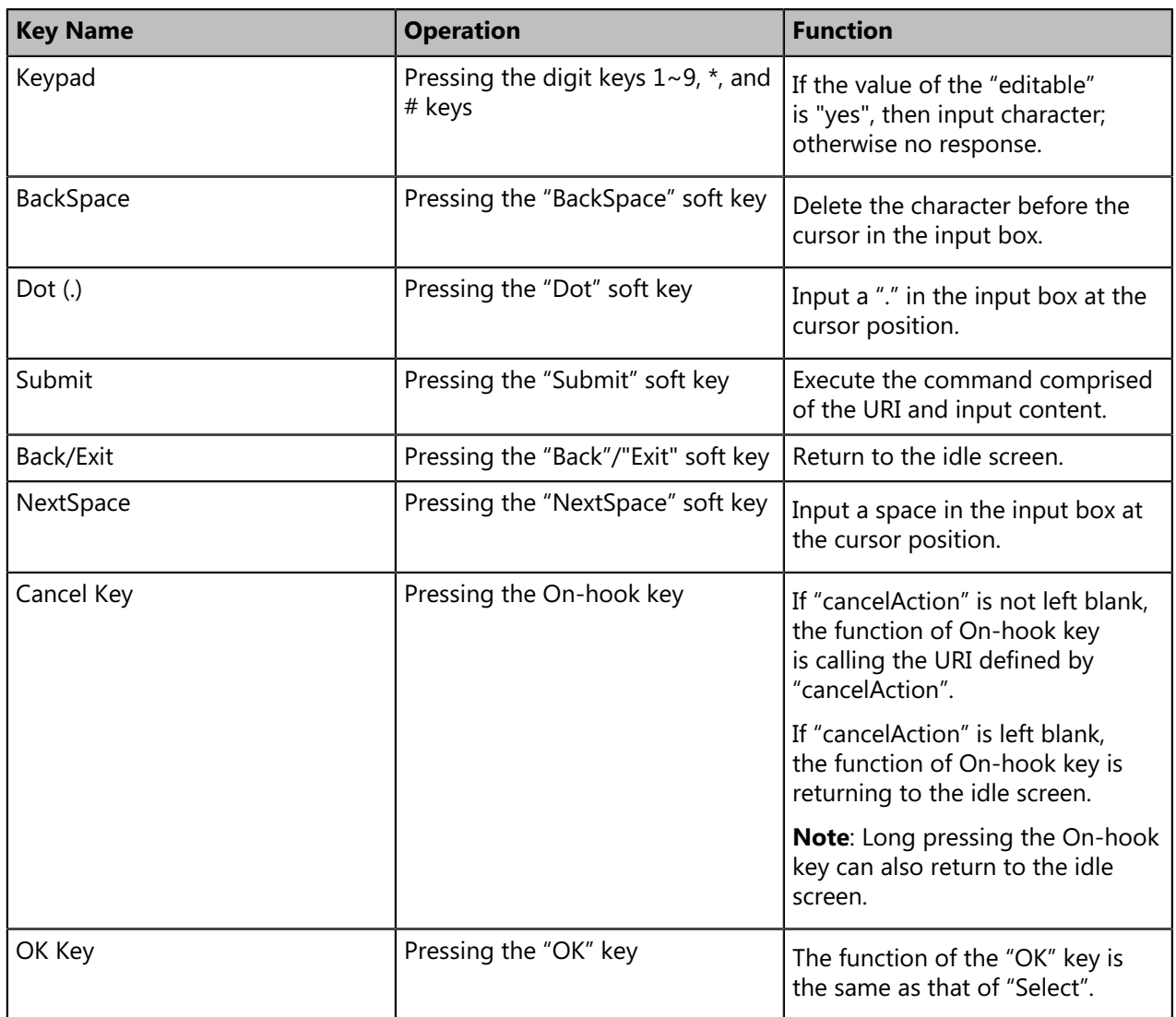

**Note:** You can press the # key to switch the input modes among "Abc", "123", "ABC" or "abc". 围

An example of the InputScreen object:

```
<?xml version="1.0" encoding="ISO-8859-1"?>
<YealinkDECTInputScreen
type="string"
Beep="yes"
Timeout="15"
LockIn="no">
<Title wrap="yes">Proxy Server</Title>
<URL>http://10.3.5.5/XML/input.xml</URL>
<InputField>
<Prompt>User Name:</Prompt>
<Parameter>user</Parameter>
<Default></Default>
<Selection>1</Selection>
</InputField>
<InputField>
<Prompt>Password:</Prompt>
<Parameter>password</Parameter>
<Default></Default>
<Selection>2</Selection>
</InputField>
</YealinkDECTInputScreen>
```
In this example, when the user presses the **Submit** soft key or **OK** key on the phone after entering "admin" as the User Name and "222" as the password, the phone will call the following URLs:

- http://10.3.5.5/XML/input.xml?password=222&user=admin&selection=1, if the position of the cursor is located in the **User Name** input box.
- http://10.3.5.5/XML/input.xml?password=222&user=admin&selection=2, if the position of the cursor is located in the **Password** input box.

## <span id="page-19-0"></span>**Customizable Soft Keys**

DECT phones allow users to create soft keys with customizable labels, positions, and actions to be taken when the soft keys are pressed. The customizable soft keys can override the default soft keys in each XML object.

XML descriptions of customizable soft keys:

```
<SoftKey index = "1-6">
<Label>Text</Label>
<URI>http://someserver/somepage OR SoftKey:someaction</URI>
</SoftKey>
```
**Note:** If you use the customizable soft keys, the default soft keys of the XML object will not be displayed anymore. This means they have to be recreated as customizable soft keys.

The URI of the custom soft key is case sensitive.

围

The parameters of the soft key are listed in the following table:

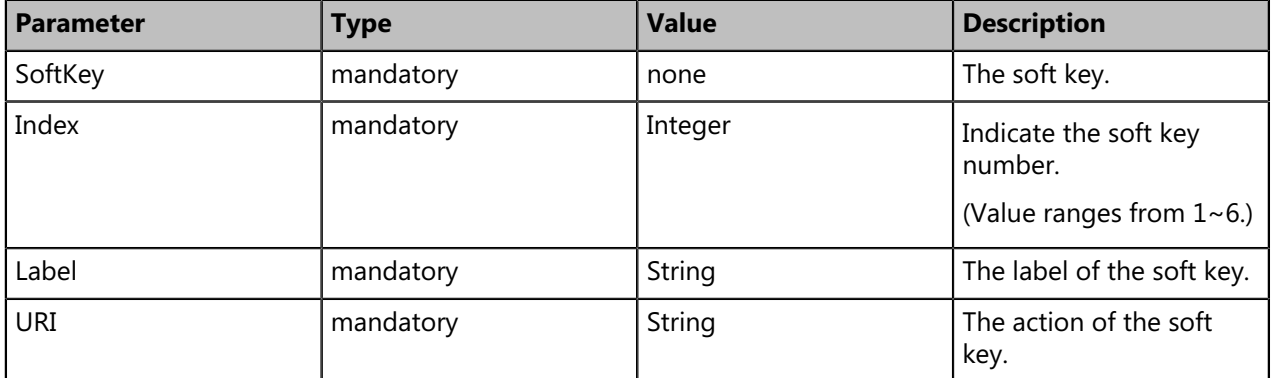

The supported actions for each UI XML object are described in the following table:

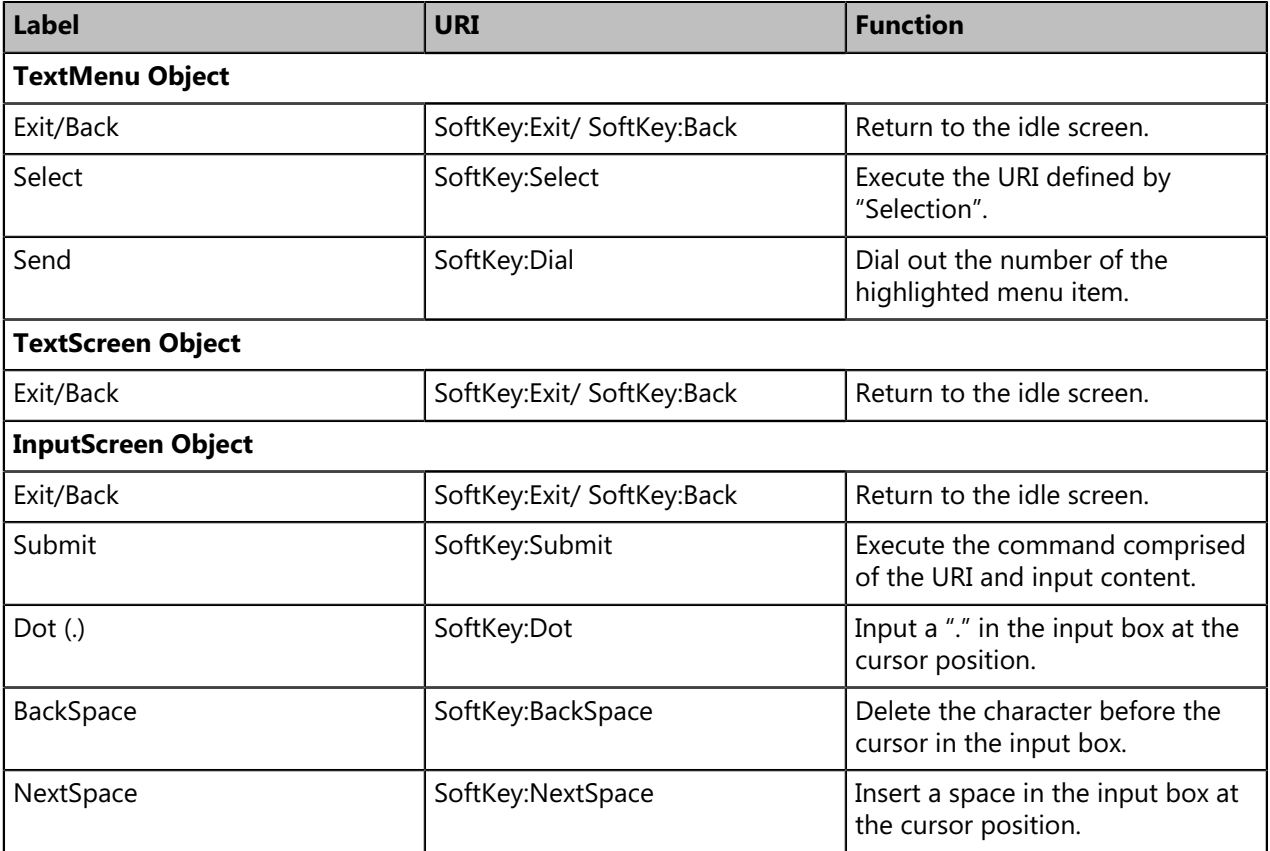

**Note:** If you configure more than two soft keys, **Options** is displayed. You may need to select  $\equiv$ **Options** first and then select the corresponding soft key.

An example of the customizable soft keys used with the TextMenu object:

```
<?xml version="1.0" encoding="ISO-8859-1"?>
<YealinkDECTTextMenu
defaultIndex="2"
style="numbered"
Beep="no"
Timeout="30"
refresh="refresh time" url="http://10.2.11.158/XML/TextMenu.xml"
cancelAction = "http://10.2.11.158/test.xml"
>
<Title>Phone Services</Title>
<MenuItem>
<Prompt>Input</Prompt>
<URI>http://10.2.11.158/XML/InputScreen.xml</URI>
<Dial>456</Dial>
<Selection>12345</Selection>
</MenuItem>
<MenuItem>
<Prompt>TextScreen</Prompt>
<URI>http://10.2.11.158/XML/TextScreen.xml</URI>
<Dial>1001</Dial>
<Selection>4567</Selection>
</MenuItem>
<SoftKey index="1">
<Label>Select</Label>
<URI>SoftKey:Select</URI>
</SoftKey>
<SoftKey index="2">
<Label>Custom</Label>
<URI>http://10.1.0.105/8.8.8.54.rom</URI>
</SoftKey>
</YealinkDECTTextMenu>
```
## <span id="page-21-0"></span>**Some Development Guidelines**

There are some simple rules that you had better follow when you develop XML applications for DECT phones.

• Place custom soft keys as they are for the standard objects, also it is better to use the same labels.

If you want to access data from the Internet, it is preferable to use an RSS feed or a SOAP interface than Web scraping as Web sites frequently change their layout interface.

# <span id="page-22-0"></span>**Configuring the HTTP Server**

DECT phones use the HTTP (HTTPS) protocol for downloading. You can set up the HTTP(s) server, and place some XML files on the server for downloading. This section provides you with some instructions on how to configure the HTTP server and obtain the access URL of the XML files downloaded by the DECT phones.

#### **Procedure**

- **1.** Double click the HFS.exe.
- **2.** Click **Menu** on the main page and select the IP address of the PC from **IP address**.

The default HTTP port is 80. You can also reset the HTTP port (make sure the port isn't in use before reset).

- **3.** Right click the  $\bullet$  icon on the left of the main page, select **Add folder from disk** to add the HTTP Server root directory.
- **4.** Locate the root directory from your local computer. Select your desired folder.
- **5.** Select one of the XML files, then the access URL of the selected XML file is displayed in the address bar.

The screenshot for reference is shown as below:

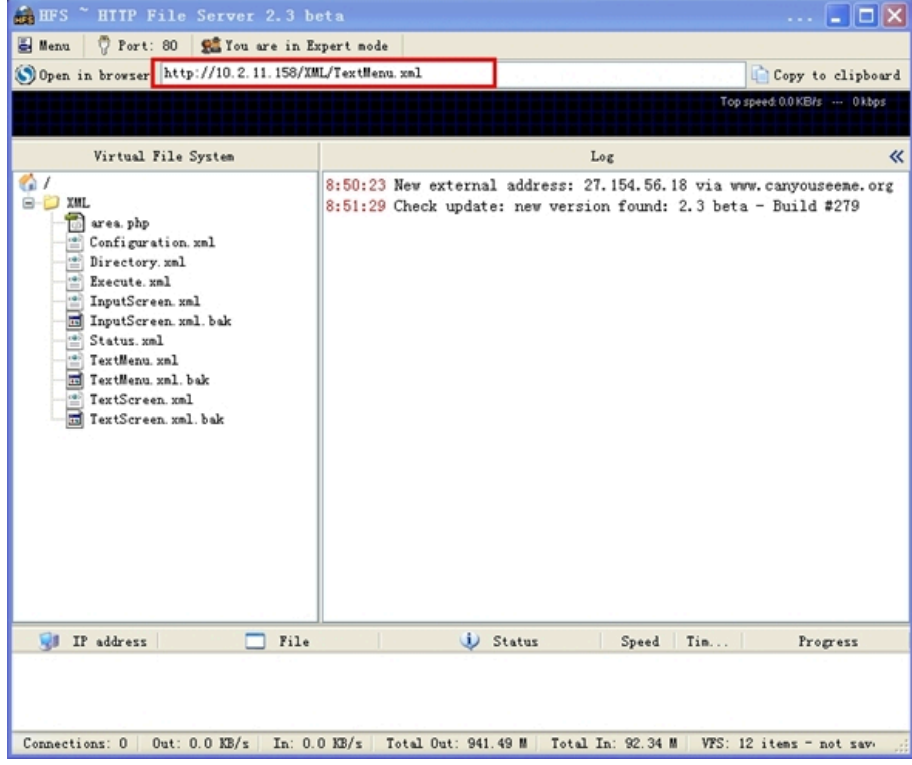

# <span id="page-22-1"></span>**Configuring an XML Browser Key**

To use the XML browser feature, you must configure an XML key via configuration files in advance.

### **Procedure**

**1.** Add/Edit XML Browser key parameters in the configuration file (for example, y000000000103.cfg).

The following table shows the information of parameters:

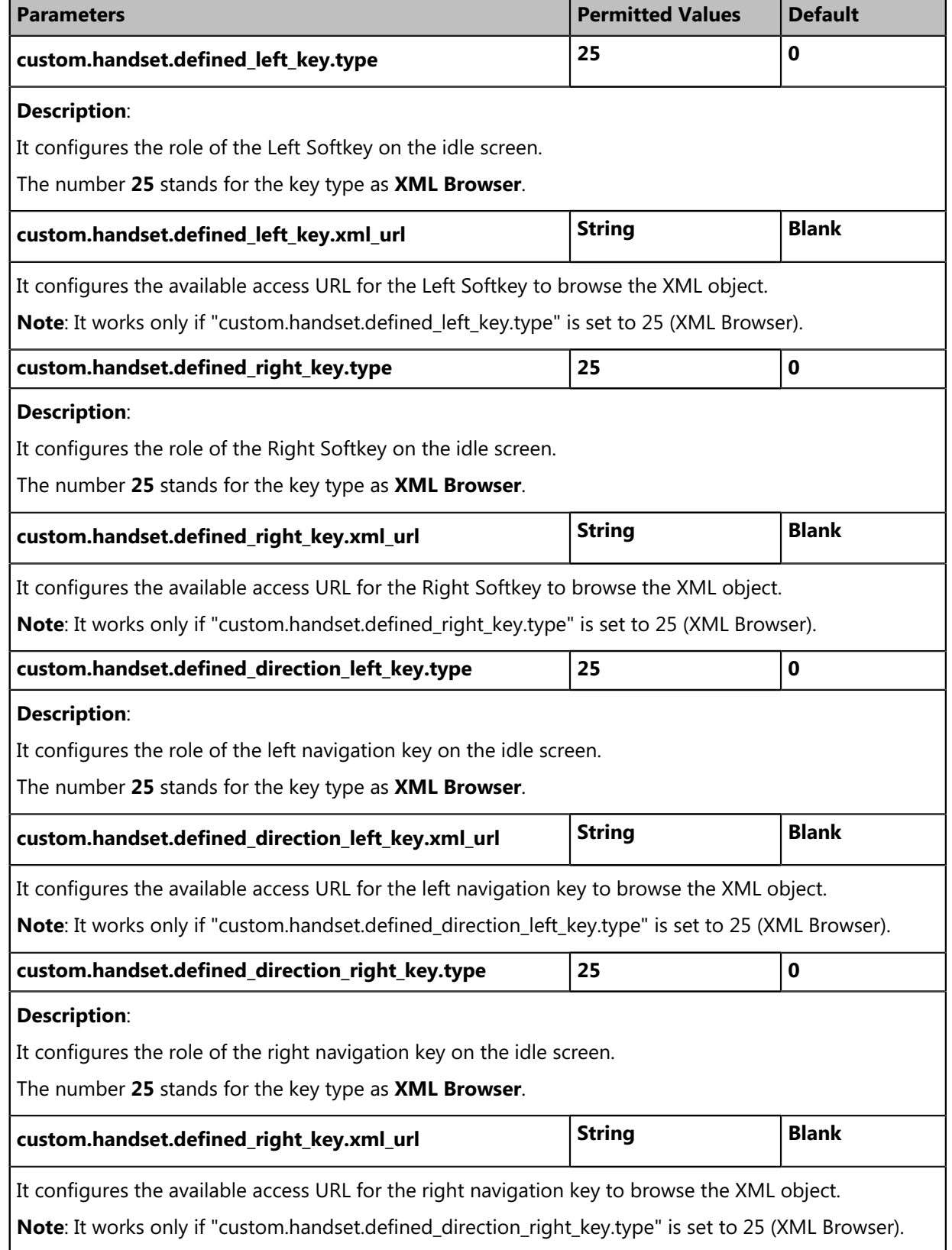

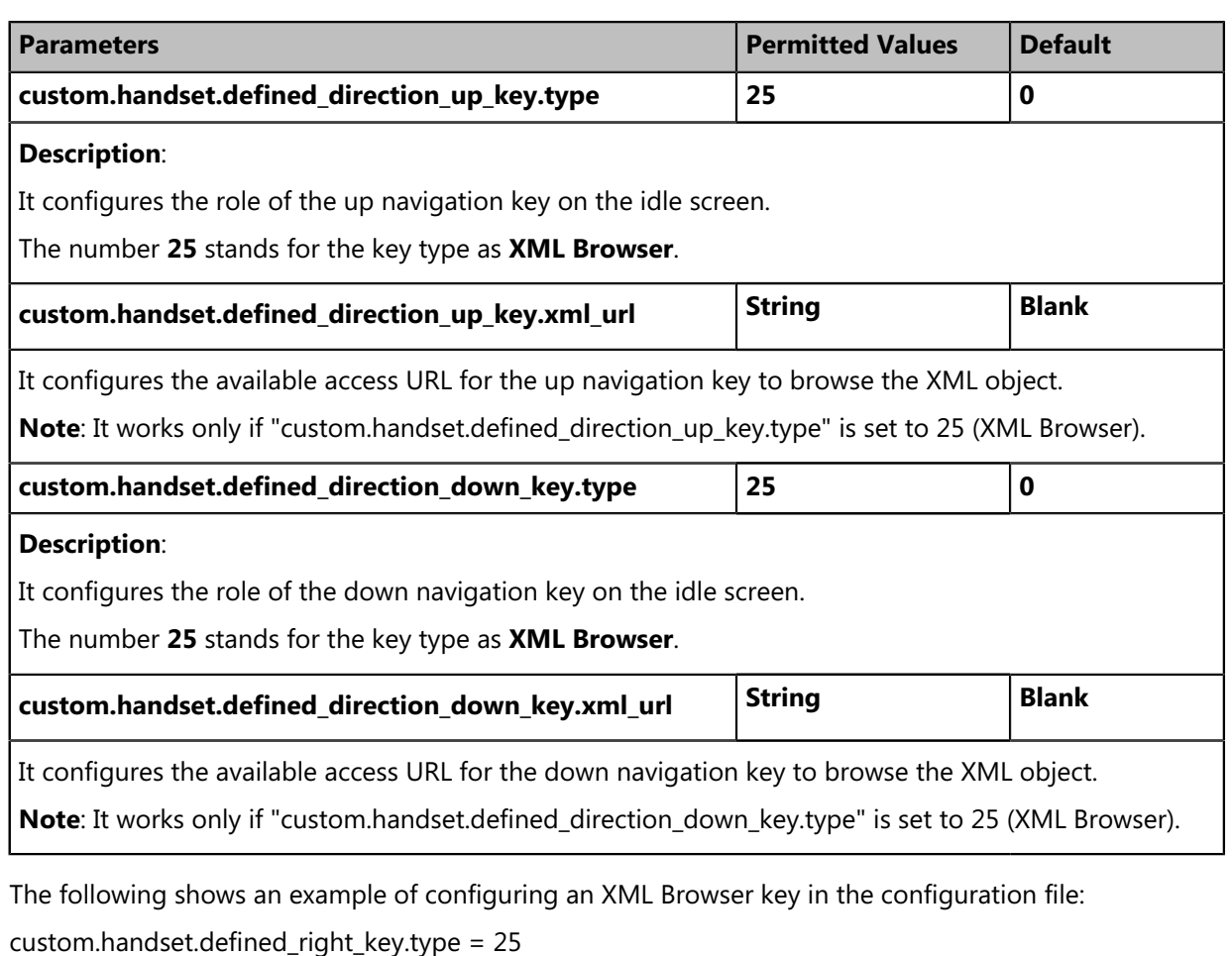

custom.handset.defined\_right\_key.xml\_url = http://10.2.1.158/TextMenu.xml

**2.** Reference the configuration file in the boot file (for example, y000000000000.boot).

### **Example**:

include:config "http://10.2.1.158/HTTP Directory/y000000000103.cfg"

- **3.** Upload the boot file and configuration file to the root directory on the provisioning server.
- **4.** Trigger DECT phone to perform an auto provisioning for a configuration update.

For more information on auto provisioning, refer to the latest Auto Provisioning Guide on [Yealink](http://support.yealink.com/documentFront/forwardToDocumentFrontDisplayPage) [Technical Support.](http://support.yealink.com/documentFront/forwardToDocumentFrontDisplayPage)

# <span id="page-24-0"></span>**Troubleshooting**

This chapter provides general troubleshooting information to help to solve the problems you might encounter when developing XML applications for DECT phones. Besides, it also provides related troubleshooting tools and parsing error debug example for you to trace errors. If you require additional information or assistance, contact your system administrator.

#### **Why does the phone display "Loading error!" when executing the XML object?**

- Ensure that the network is reachable.
- Ensure that the server is running properly.
- Ensure that the HTTP server application is running properly.
- Ensure that the URI is resolved.
- Ensure that the XML object file exists on the server.
- Ensure that the URI is parsed.

#### **Why does the phone display "File layout error!" when executing the XML object?**

• Check whether the XML object files' syntax is right. For example, XML tags are in pairs.

## <span id="page-25-0"></span>**Troubleshooting Tools**

The following tools will help you troubleshoot problems with the XML services.

- Standard web browser (Microsoft Internet Explorer 6.0 or a later)
	- Verify the connectivity.
	- Verify the validity of the URI called by the phone.
- Network packet analyzer such as Wireshark
	- Verify what is exchanged between the phone and the server.
- HTTP Server log
	- Verify if the HTTP GET reaches the server.
	- Verify the parameters of the HTTP GET.
- Phone log (syslog)
	- Verify how the phone processes an XML request.

## <span id="page-25-1"></span>**Parsing Error Debug Example**

Some of the XML editors (such as UltraEdit and Dreamweaver) can also verify the XML syntax and detail the related error in the output window. The following takes the Dreamweaver tool as an example for reference.

After you execute the XML object, the LCD screen will prompt" File layout error !".

```
<?xml version="1.0" encoding="ISO-8859-1"?>
<YealinkDECTTextMenu
defaultIndex="2"
style="numbered"
Beep="no"
Timeout="30"
refresh="refresh time" url="http://10.2.11.158/XML/TextMenu.xml"
cancelAction = "http://10.2.11.158/test.xml"
\,><Title>Phone Services</Title>
<MenuItem>
<Prompt>Input</Prompt>
<URI>http://10.2.11.158/XML/InputScreen.xml</URI>
<Dial>456</Dial>
<Selection>12345</Selection>
</MenuItem>
<MenuItem>
<Prompt>TextScreen</Prompt>
<URI>http://10.2.11.158/XML/TextScreen.xml</URI>
<Dial>1001</Dial>
<Selection>4567</Selection>
</MenuItem>
<YealinkDECTTextMenu>
```
The Dreamweaver tool tells us where the problem is. The error is on the last line, it should be </ YealinkDECTTextMenu>.

(B H:\firmware\D... 23 The input ended before all started tags were ended. Last tag started was 'YealinkDECTTextMenu' [xml]